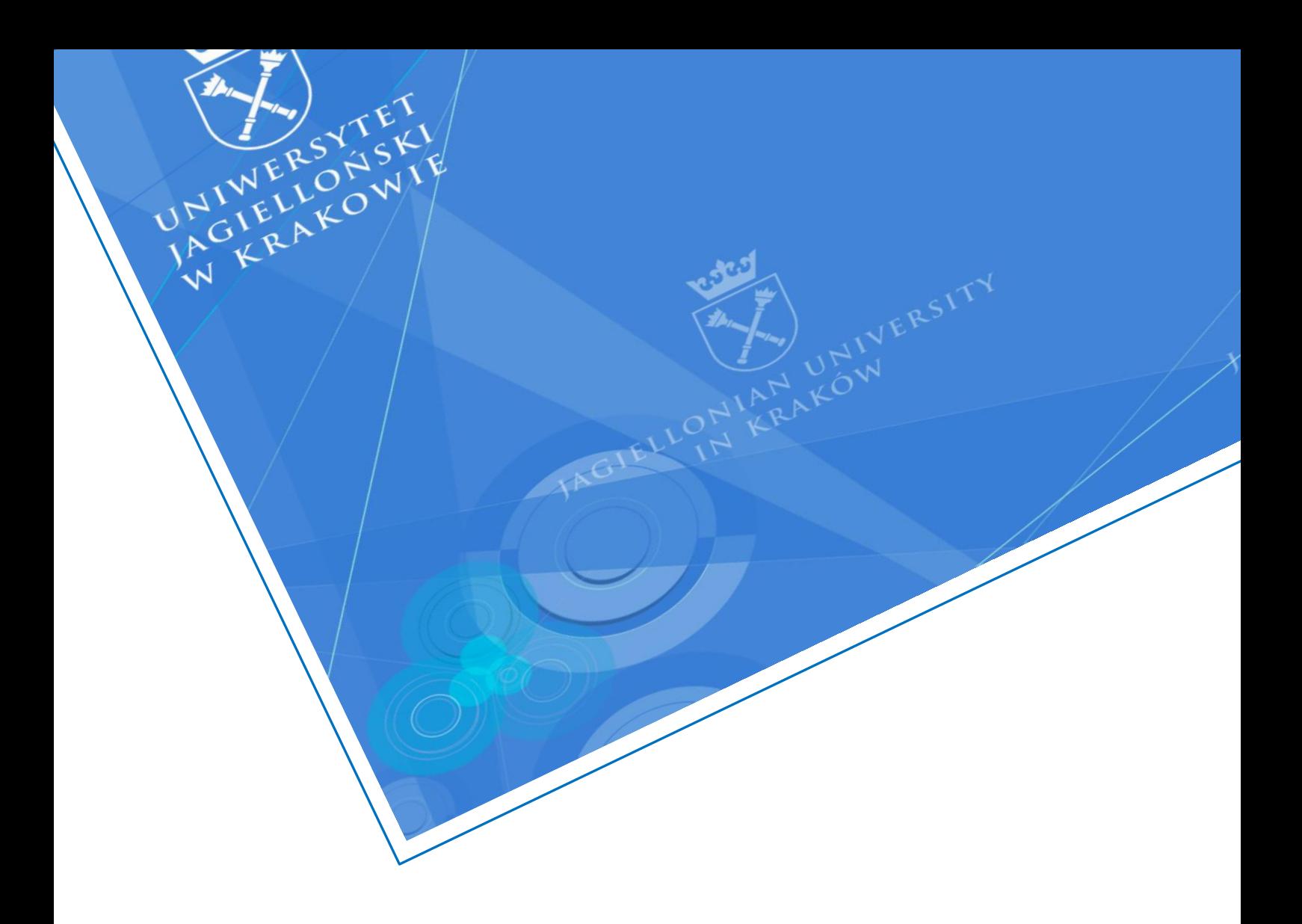

# <span id="page-0-0"></span>Jak korzystać z funkcjonalności *Osobne pokoje* w usłudze MS Teams?

Uniwersytet Jagielloński Dział Infrastruktury Sieciowej

Data dokumentu: grudzień 2020, Wersja:1.0 **Autor:** Monika Jeleń (email: monika1.jelen@uj.edu.pl)

#### **INFORMACJA TELEADRESOWA**

Dział Infrastruktury Sieciowej, ul. Ingardena 3, Kraków **E-mail:** dis@uj.edu.pl | **Web:** https://dis.uj.edu.pl

# **SPIS TREŚCI**

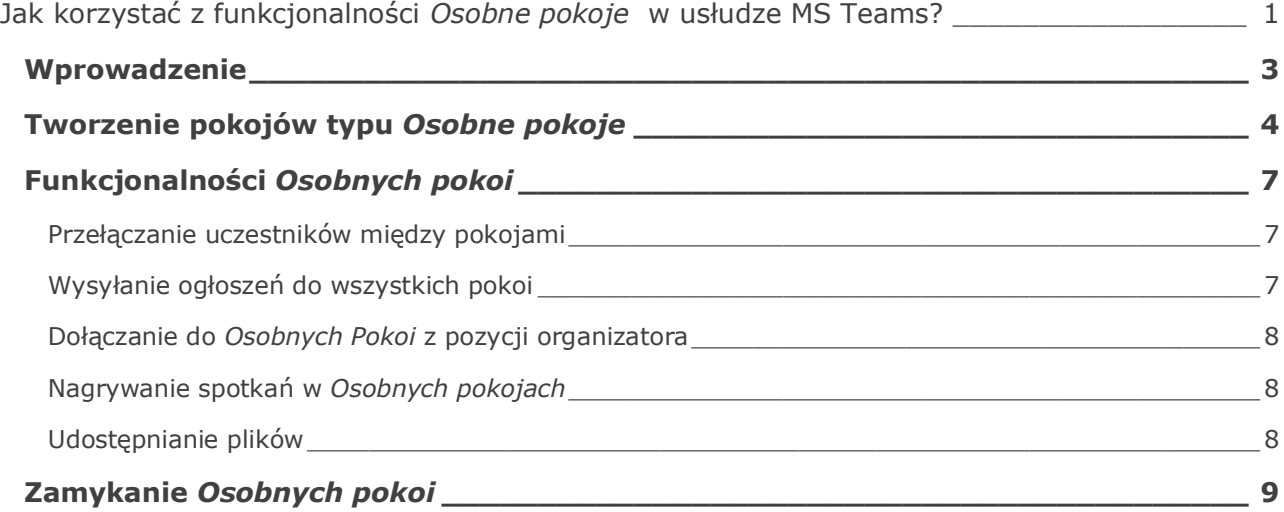

#### **WERSJE**

1.0 – utworzenie dokumentu

#### <span id="page-2-0"></span>**W P R O W A D Z EN I E**

Niniejszy dokument zawiera informację jak wykorzystywać funkcjonalność *Osobne pokoje* w usłudze *Microsoft Teams*. Pokoje te są odpowiedzią na konieczność dzielenia uczestników danego spotkania na mniejsze grupy.

D ział Infrastruktury<br>Sieciowej UJ

### <span id="page-3-0"></span>**T W O R Z E N I E P O K O J Ó W T Y P U** *O S O B N E P O K O J E*

1. Aby stworzyć *Osobne pokoje* konieczne jest korzystanie z aplikacji komputerowej programu MS Teams oraz bycie organizatorem spotkania. Aby stworzyć pokoje należy wybrać na pasku narzędzi ikonę *Osobne pokoje*.

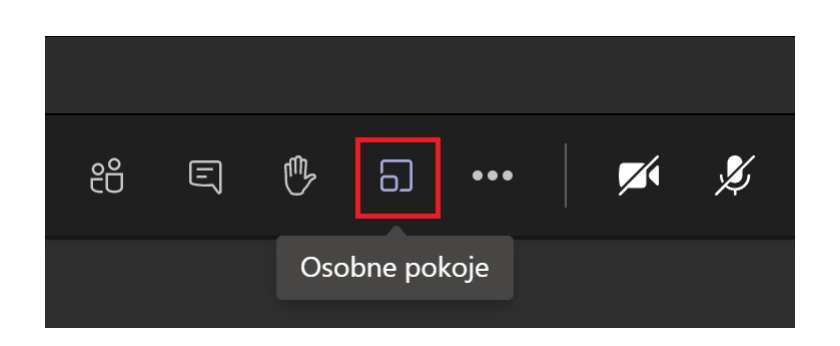

2. Zostajemy przeniesieni do okna w którym wybieramy liczbę pokoi (od 1 do 50), które chcemy utworzyć, a kolejno decydujemy w jaki sposób zostaną rozmieszczeni między pokojami uczestnicy naszego spotkania. Mogą oni zostać umieszczeni w pokojach automatycznie bądź ręcznie.

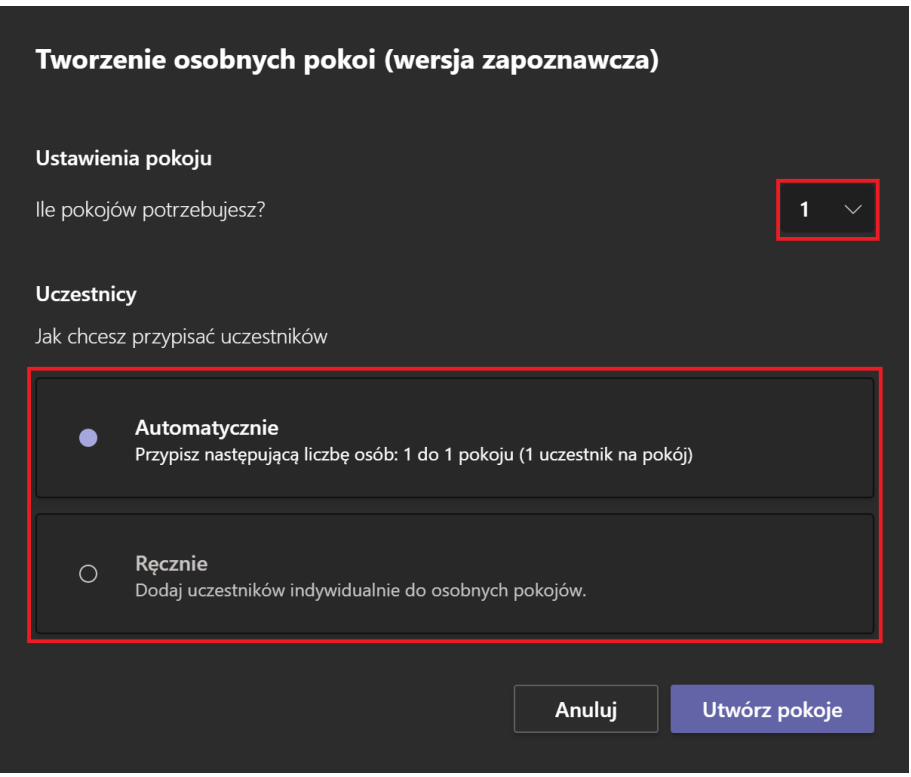

Dział Infrastruktury<br>Sieciowej UJ

3. Domyślnie pokoje nazywają się *Room 1, Room 2* i tak kolejno. Aby zmienić nazwę pokoju naciskamy ikonę trzech kropek, wybieramy *Zmień nazwę pokoju*, wpisujemy nazwę, a następnie zatwierdzamy.

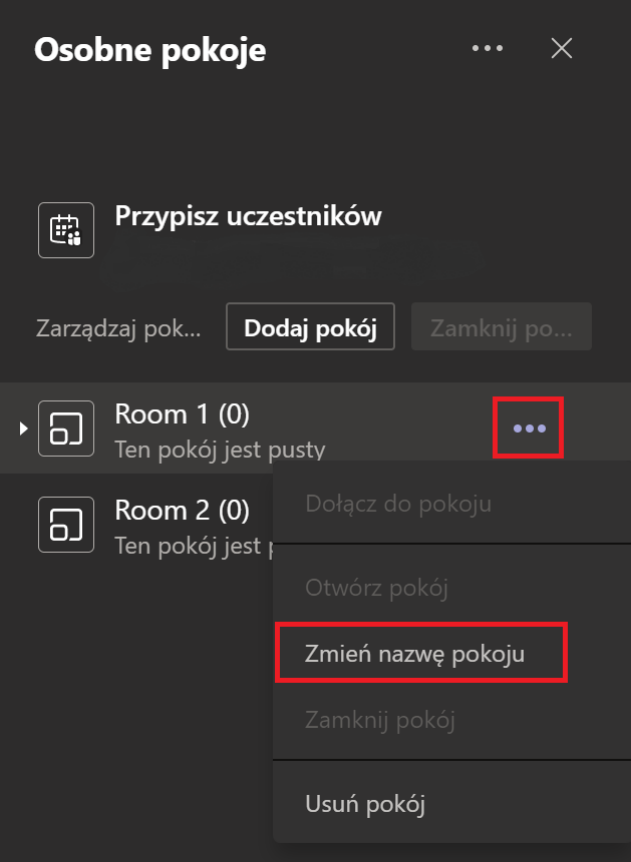

4. Gdy wybierzemy opcję ręcznego przypisania uczestników do danego pokoju musimy sami dopisać uczestników. Wybieramy *Przypisz uczestników*, a kolejno wybierając osoby możemy przypisać je do konkretnego pokoju klikając *Przypisz*.

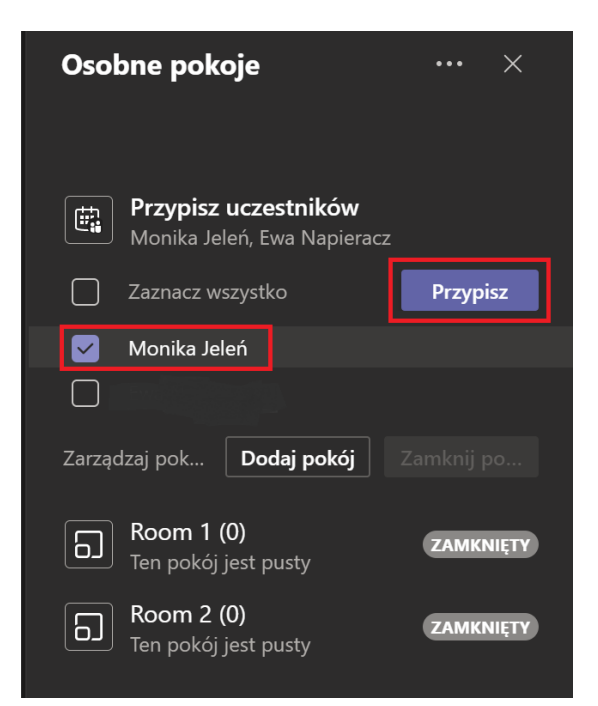

Dział Infrastruktury

5. Po utworzeniu pokoju są one zamknięte i dołączenie do nich nie jest możliwe do momentu ich otworzenia. Otwierać pokoje w spotkaniu może jedynie organizator. Organizator może otworzyć pokój wybierając ikonę trzech kropek, a kolejno *Otwórz pokój,* bądź otworzyć wszystkie pokoje na raz wybierając opcję *Uruchom pokoje*.

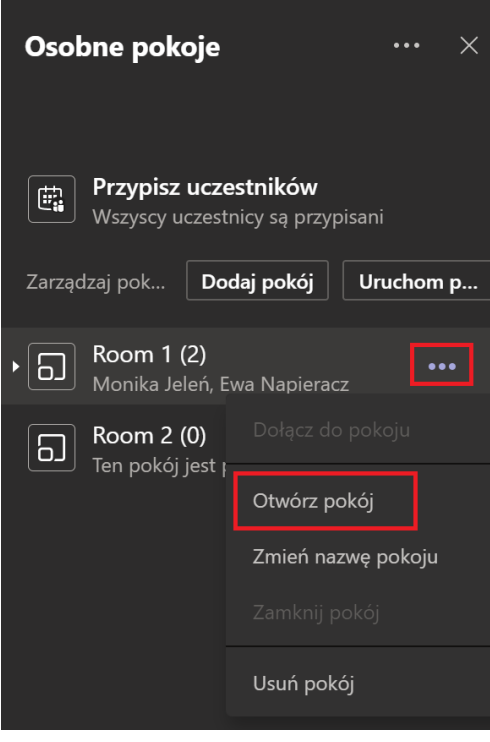

6. Otwarcie pokoi powoduje, że uczestnicy są automatycznie rozproszeni do przypisanych im spotkań w pokojach. Zostają tam przeniesieni w czasie około 10 sekund, a spotkanie otwiera się w nowym oknie. Z osobnego pokoju można również powrócić do spotkania głównego wybierając *Powrót*.

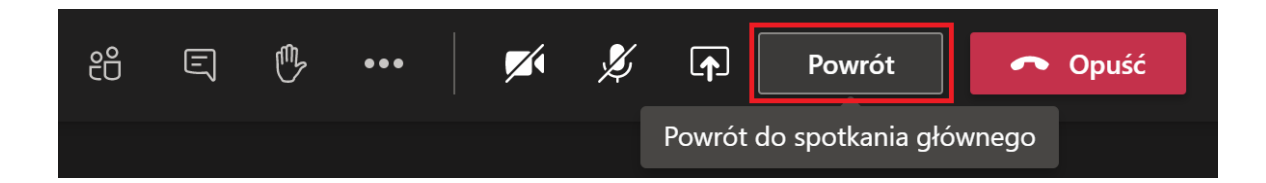

## <span id="page-6-0"></span>**FU N K C J O N A L N O Ś C I** *O S O B NY C H P O K O I*

#### <span id="page-6-1"></span>**Przełączanie uczestników między pokojami**

W funkcjonalności *Osobne pokoje* istnieje możliwość zmiany pomiędzy osobami znajdującymi się w poszczególnych pokojach. Aby przenieść użytkowników pomiędzy pokojami należy rozwinąć nazwę danego pokoju, wybrać osobę, którą chcemy przemieścić, a kolejno wybierając *Przypisz* wybieramy pokój, do którego chcemy tę osobę przenieść.

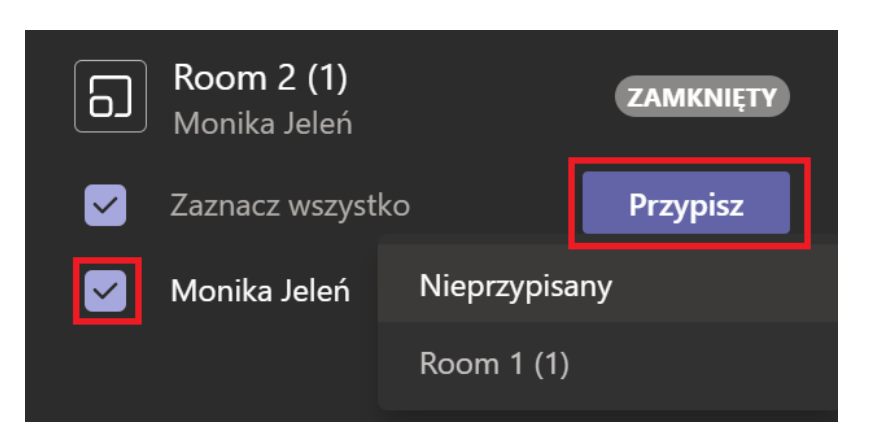

#### <span id="page-6-2"></span>**Wysyłanie ogłoszeń do wszystkich pokoi**

Organizator spotkania ma możliwość nadawania wiadomości, która trafi do wszystkich *Osobnych pokoi*, dzięki którym uczestnicy wszystkich pokoi są informowani o aktualizacjach czy zmianach.

Aby wysłać wiadomość do wszystkich pokoi wybieramy ikonę trzech kropek, a kolejno *Utwórz ogłoszenie*. Otworzy się okno, w którym wpisuje się ogłoszenie, a następnie wybieramy *Wyślij.*

Warto zaznaczyć, że organizator ma dostęp do czatu każdego pokoju za pośrednictwem ikony czatu na pasku narzędzi aplikacji *MS Teams*.

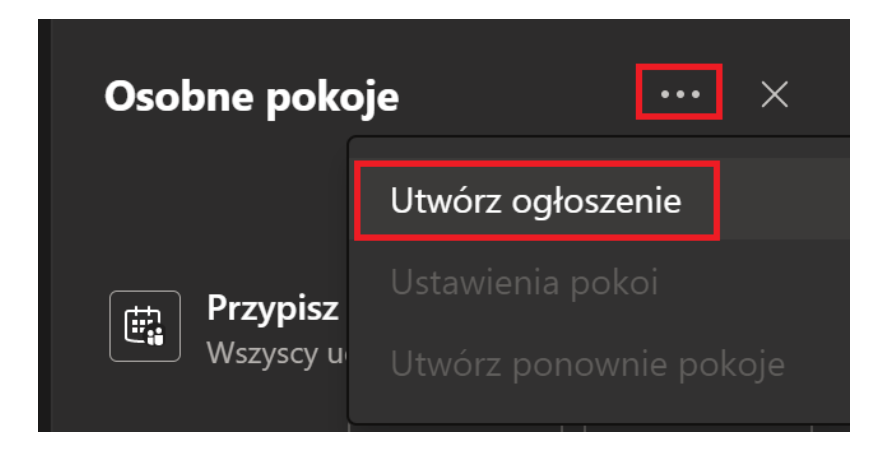

#### <span id="page-7-0"></span>**Dołączanie do** *Osobnych Pokoi* **z pozycji organizatora**

Organizator nie może być obecny we wszystkich pokojach naraz, jednak może w razie potrzeby dołączać do każdego z nich. Aby wejść do pokoju, należy obok nazwy pokoju wybrać *Opcje,* a kolejno pozycję *Dołącz do pokoju*.

Uczestnicy w osobnych spotkania nie dostają ostrzeżenia, że organizator dołącza do pokoju.

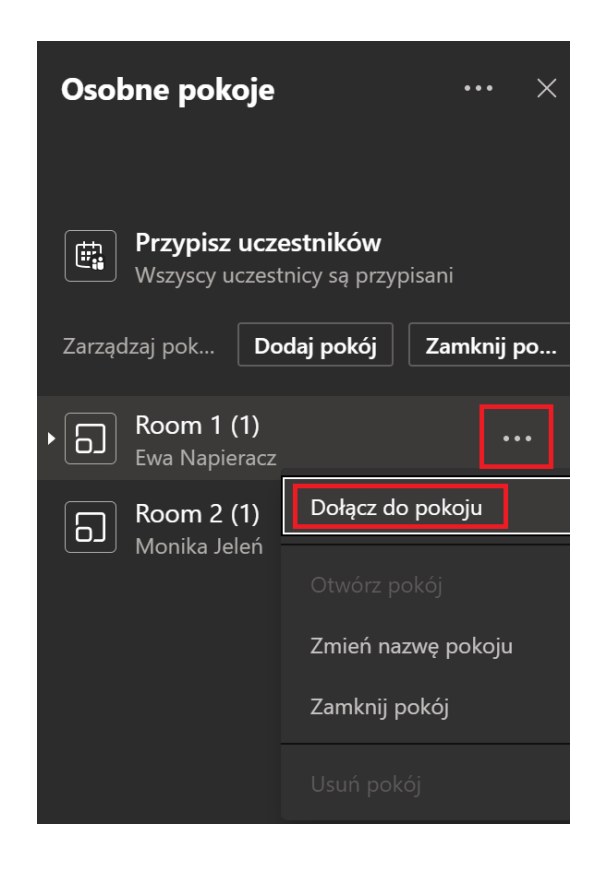

#### <span id="page-7-1"></span>**Nagrywanie spotkań w** *Osobnych pokojach*

Aby nagrać spotkanie w osobnym pokoju organizator musi być w nim obecny. Nie ma możliwości automatycznego ustawienia nagrywania we wszystkich pokojach, aby rozpocząć nagrywanie od razu po otwarciu. Organizator dołączając do spotkania na pasku narzędzi wybiera ikonkę Opcji, a kolejno *Rozpocznij nagrywanie*.

#### <span id="page-7-2"></span>**Udostępnianie plików**

Gdy *Osobne pokoje* są otwarte uczestnicy mogą przesyłać pliki na czacie pokoju w celu udostępnienia ich innym uczestnikom i współpracować nad nimi. Przesłane pliki będą dostępne w zakładce powyżej czatu o nazwie *Pliki*.

#### <span id="page-8-0"></span>**Z A M Y K A N I E** *O S O B N Y C H P O K O I*

Gdy organizator zdecyduje, że czas pracy w *Osobnych pokojach* dobiegł końca, ma on możliwość zamknięcia ich i ściągnięcia wszystkich uczestników z powrotem do głównego spotkania.

Pokoje można zamknąć pojedynczo (wchodząc na *Opcję* danego zespołu i wybierając *Zamknij pokój*) lub zamknąć wszystkie jednocześnie, wybierając opcję *Zamknij pokoje*.

Po zamknięciu *Osobnych pokoi* można je otworzyć ponownie – będą one miały udostępnione te same pliki co poprzednio. Można również usunąć istniejące pokoje i stworzyć nowe.

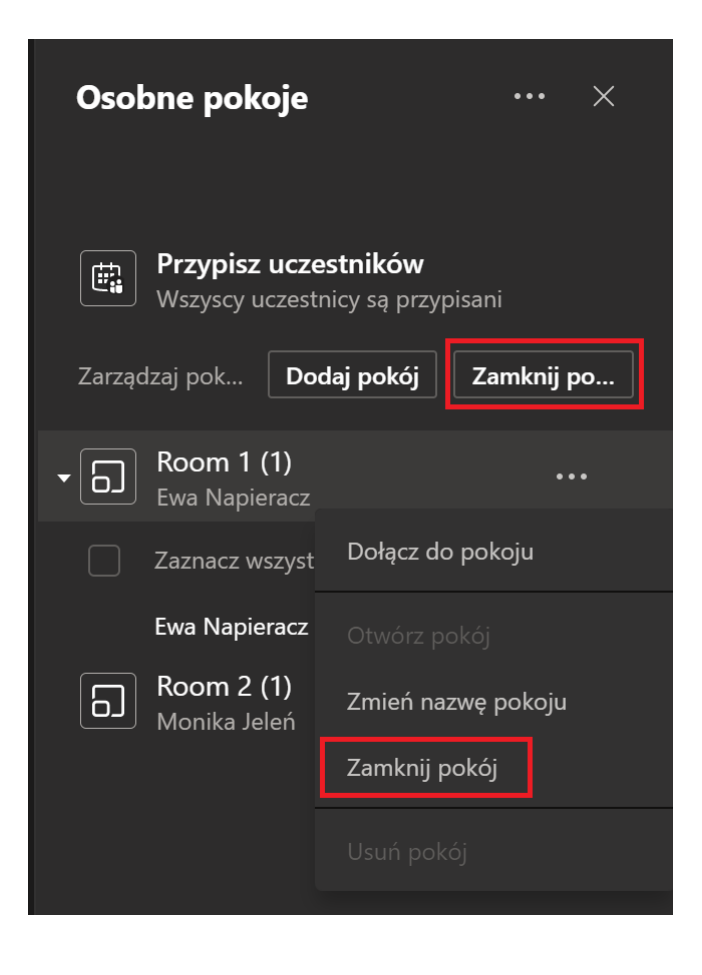

Dział Infrastruktury